# Video och animation i PhotoShop

**För redigering av videoklipp gäller samma sak som det som gäller för animering av en bildsekvens efter att du har öppnat upp videoklippet i PhotoShop**

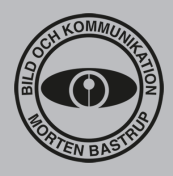

*I PhotoShop kan man skapa animationer och redigera video med de funktioner och filter som PhotoShop har.*

*Animationer och video kan sparas för webben i filformatet gif som kan ha animerade effekter eller exporteras som video-filer.*

#### **Animering av bildsekvens**

*En klassisk animering skapar illusionen av rörelse genom att flera bilder visas i snabb följd efter varandra. Bilderna skiljer sig lite åt för att skapa en förändring eller rörelse då man "bläddrar" igenom bilderna..*

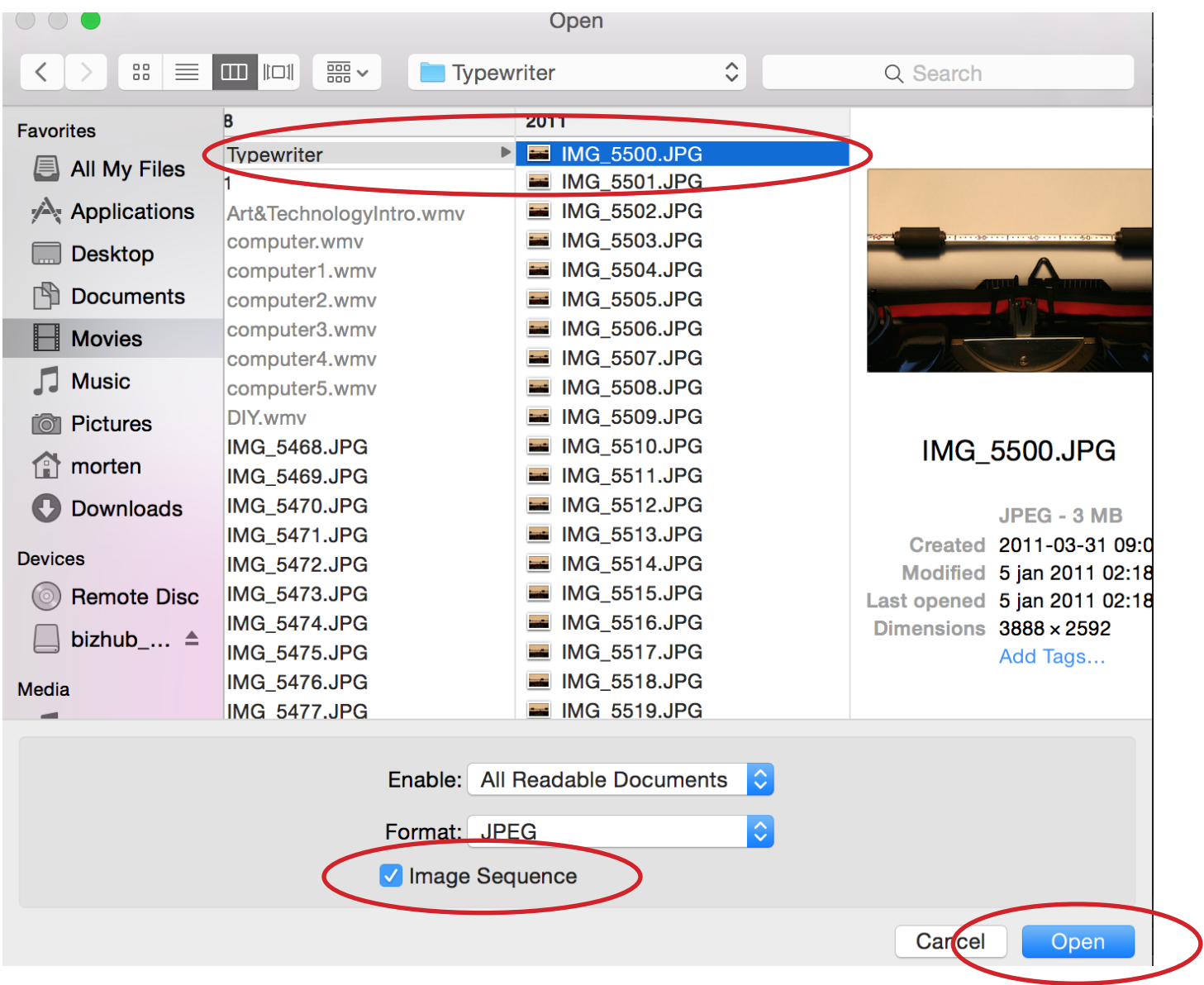

## **Så här gör du:**

I PhotoShop kan du öppna en sekvens av bilder som görs om till ett videoklipp. För att göra det kan du **placera dina bilder i en mapp** och bilderna **namnges så att de hamnar i rätt ordning**. Har du t.ex. fotograferat en sekvens som du vill använda så går det bra att ha kvar filnamnen (så länge dessa är numrerade i rätt ordning). I Photoshop väljer du **File** > **Open** och letar reda på din bildsekvens.

Markera första bilden i sekvensen. Bocka för rutan **Image Sequence** och sedan **Open**.

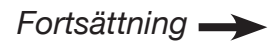

# Video och animation i PhotoShop **För redigering av videoklipp gäller samma sak som det som gäller för animering av en bildsekvens efter att du har öppnat upp videoklippet i PhotoShop**

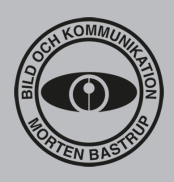

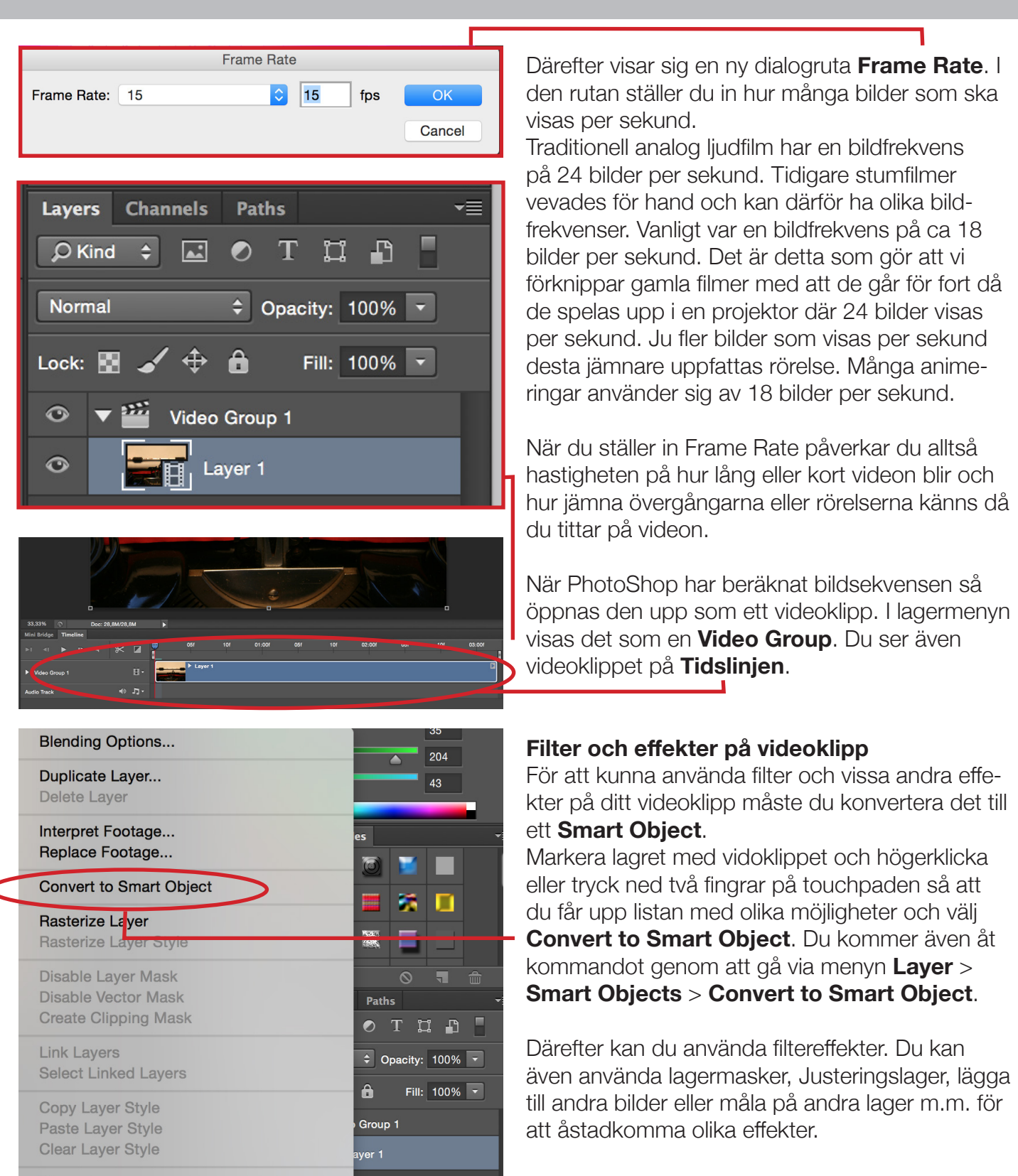

#### **Spara eller exportera**

Din animation eller video kan du antingen spara som en video-fil eller en gif-animation. För att spara som en animerad gif-bild så väljer du **File** > **Save for Web**. Då får du fram en

# Video och animation i PhotoShop **För redigering av videoklipp gäller samma sak som det som gäller för animering av en bildsekvens efter att du har öppnat upp videoklippet i PhotoShop**

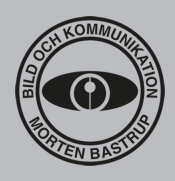

dialogruta där du ska göra olika val som påverkar egenskaperna för gif-animationen.

Först och främst ska du välja filformatet **GIF**. Du kan komprimera bilden genom att bland annat justera antal färger som bilden/animationen ska använda sig av. Vill du ha kvar så mycket nyanser och skiftningar som möjligt låter du inställningen att alla **256 färgerna** ska användas.

### **Spara som video**

För att spara den som video-fil väljer du istället **File** > **Export** > **Render Video**. Mp4 är ett användbart format.

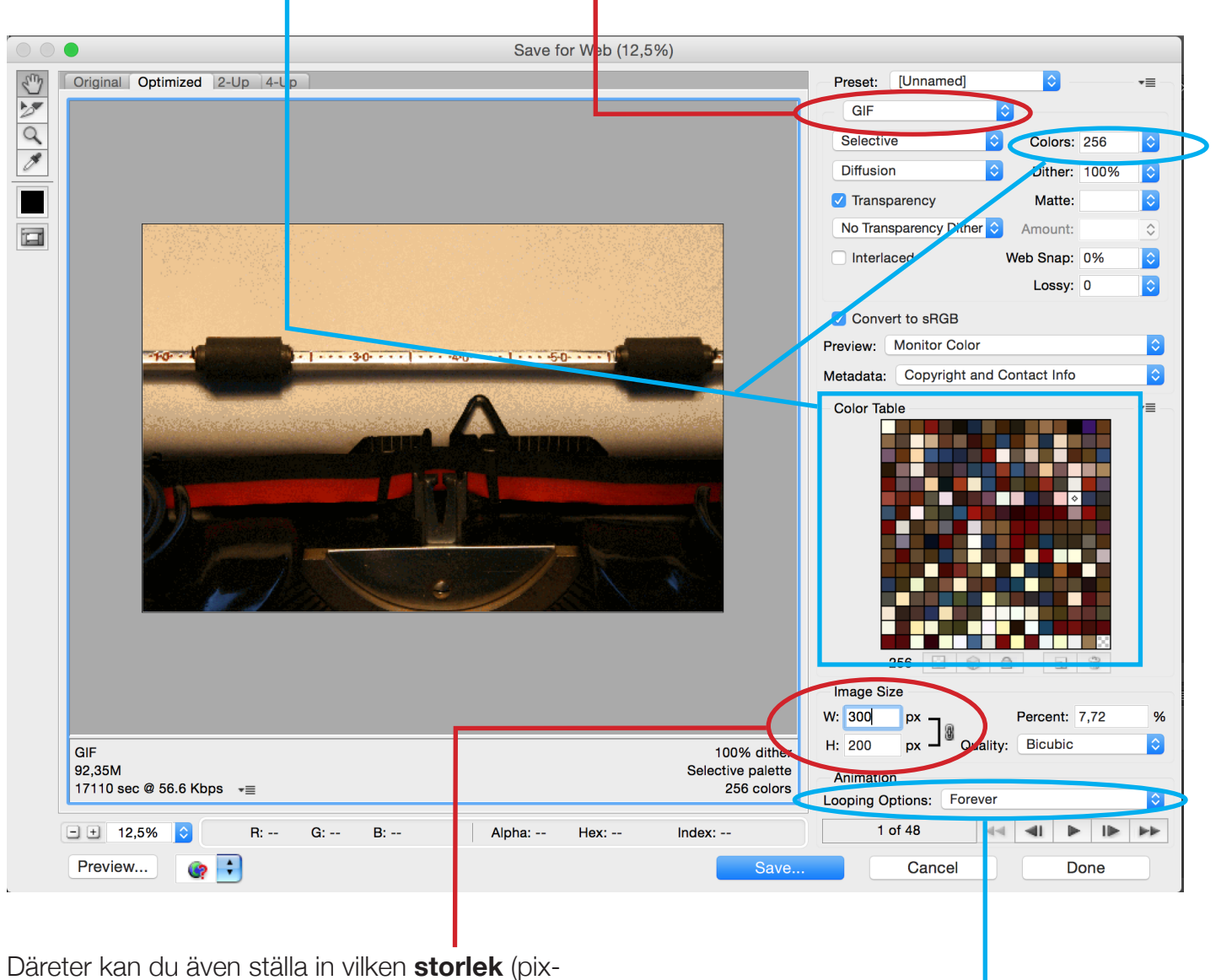

eldimensioner) din bild ska ha.

Du väljer även **hur många gånger** du vill att animationen ska spelas upp ("Loopa").

Därefter väljer du **Save**. Allt detta arbete kan ta lite tid, särskilt om dokumentet är stort (minne).